### **Разработка топологии печатных плат с помощью Allegro/OrCAD PCB Editor**

**Анатолий Сергеев (Москва)**

#### **Часть 1. Введение в Allegro/OrCAD PCB Editor.**

В данном цикле статей будет дано описание работы в топологическом редакторе PCB Editor, который входит в состав популярных систем проектирования OrCAD PCB Designer и Allegro PCB Designer. Задача автора заключается в том, чтобы максимально просто и доступно изложить базовые принципы работы в PCB Editor, чтобы время, затраченное на его освоение, было минимальным. Для многих пользователей старых версий OrCAD вплоть до 16.2 был доступен для разработок редактор топологии OrCAD Layout. Работа в нем во многом отличается от нового PCB Editor и это вызвало массу вопросов. Этот цикл статей снимет большинство вопросов и поможет быстро перейти на новые версии OrCAD.

PCB Editor – это общий для OrCAD и Allegro интерактивный редактор топологии печатных плат. В зависимости от лицензионной конфигурации функциональность PCB Editor может отличаться. Есть несколько таких конфигураций:

- **OrCAD PCB Designer Lite** – бесплатная версия программы, ограниченная по функциональности. Может использоваться для первоначального знакомства с программой;

- **OrCAD PCB Designer Standart** – достаточный набор средств для создания плат малой сложности.

- **OrCAD PCB Designer Professional** – версия для проектирования плат средней сложности с наличием дифференциальных сигналов, микроотверстий и т.д. Сюда входит возможность устанавливать правила для локальных областей на печатной плате. В эту поставку также входят автотрассировщик PCB Router (SPECCTRA) и средства анализа целостности сигнала OrCAD PCB SI;

- **OrCAD PCB Designer Professional with PSpice** – эта лицензия включает в себя все вышеперечисленные инструменты, а также программу для моделирования электронных схем PSpice.

**- Allegro PCB Designer** – высокоуровневый профессиональный редактор печатных плат. Возможности PCB Editor в этой лицензионной конфигурации значительно расширены. В частности это касается расширения для системы проверки правил и ограничений Constraint Manager, дополнительной системой проверки технологических правил типа DFA, DFF, DFT, интеллектуальной схемой обмена данных с механическими САПР EDMD, дополнительными возможностями для автотрассировщика PCB Router (SPECCTRA) - работа с высокоскоростными правилами и правилами для отдельных слоев.

Далее расширения функциональности PCB Editor зависят от подключаемых опций, которые поставляются отдельно. Опции отвечают за определенные направления и технологии в печатных платах, а также методах их проектирования. Как правило при подключении каждой такой опции PCB Editor дополняется в части системы Constraint Manager, появляются дополнительные меню в интерфейсе программы и дополнительные операции. Список опций следующий:

**- Design Planning Option** – эта опция предназначена для планирования топологии. В PCB Editor появляется возможность с помощью полуавтоматических и автоматических средств распланировать прохождение больших массивов сигналов в виде связок сигналов – специальных виртуальных объектов, которые легко перекладывать со слоя на слой, указывая пути следования больших групп сигналов в любом месте печатной платы. Связка – это объединение нескольких цепей или шин по какому-либо признаку, например, по принадлежности интерфейсу DDR или USB. Программа может автоматически сформировать связки на основании данных пользователя и отобразить их на плате. На этом подготовительном этапе разработчик манипулирует большими массивами связей между компонентами, сюда не входят готовые проводники. Для PCB Editor можно задать специальные ограничения, которые будут контролироваться программой при размещении связок. На следующем этапе программа формирует предварительный (черновой) вариант трассировки на основании компоновки связок. Затем топология оптимизируется – корректируется форма проводников, расстояния между проводниками в шинах, расположения и конфигурация массивов переходных отверстий.

**- PCB High-Speed Option** – особые правила для сложных проектов, содержащих высокоскоростные интерфейсы DDR3, PCI Express, XAUI и др.. Эта опция несет в себе мощный математический аппарат, на основании которого при отслеживании трассировки контролируются сложные паразитные эффекты в печатном монтаже с учетом всей физики платы – материалов, количества слоев, распределения меди и т.д. Фактически происходит анализ целостности сигналов в режиме реального времени и корректировка на основании этого анализа геометрии проводников и полигонов. Constraint Manager дополняется электрическими правилами для учета отражений сигнала, тайминга, перекрестных помех. Появляется возможность интегрировать собственную математику в вычислительный процесс формирования топологии путем создания собственных правил и ввода математических формул и выражений в Constraint Manager. При подключении PCB High-Speed Option появляется возможность учета технологии обратного сверления, отслеживаются критичные сигналы на предмет возвратного пути следования тока и т.д.

- **Miniaturization Option** – особые инструменты для PCB Editor, позволяющие учесть все проектные нормы и технологию HDI плат. Сюда входят расширенные возможности по работе с большими массивами отверстий, включая микроотверстия, связям между ними, контролю расстояний, включая межслойный контроль. Расширенные инструменты касаются поддержки технологии встроенных компонентов, моделей трассировки для гибких плат и т.д.

- **PCB Team Option** – опция для работы группой инженеров над одним проектом в PCB Editor. Охватывает полный комплекс задач по взаимодействию между участниками проектной группы и отслеживания статуса и состояния проектирования в целом и по каждому инженеру в отдельности. Учитывается процент завершения каждым участником своей части платы. Сама плата может быть поделена на части по различным признакам, среди которых – слои, локальные области на плате, отдельные интерфейсы и связи.

- **PCB Analog/RF Option** – опция для создания топологии СВЧ плат. Сюда входят дополнительные библиотеки для микрополосковых элементов с средоточенными и рассосредоточенными параметрами. Встроенная система расчета геометрии таких элементов позволяет быстро создавать топологические библиотеки. Дополнительный редактор полигонов позволяет создавать сложные несимметричные полигоны с точными размерами за несколько минут. PCB Analog/RF Option содержит удобные средства по созданию полосковых и микрополосковых проводников, созданию и распределению отверстий вдоль таких проводников, отслеживания точного расстояния от полоска до полигона. PCB Analog/RF Option включает механизм двунаправленного обмена данных между PCB Editor и системы моделирования ВЧ и СВЧ плат Agilent ADS.

- **PCB Routing Option** – данная опция расширяет возможности автоматического трассировщика PCB Router (SPECCTRA). Включается возможность трассировки до 256 сигнальных слоев, учет технологических ограничений производителя – DFM и т.д.

PCB Editor устанавливается вместе с остальными программными модулями, входящими в ту или иную лицензионную конфигурацию. Его можно найти в меню **Пуск – Все программы – Cadence – Release 16.5 – PCB Editor или OrCAD PCB Editor**. При первом запуске появляется следующее окно (Рис. 1):

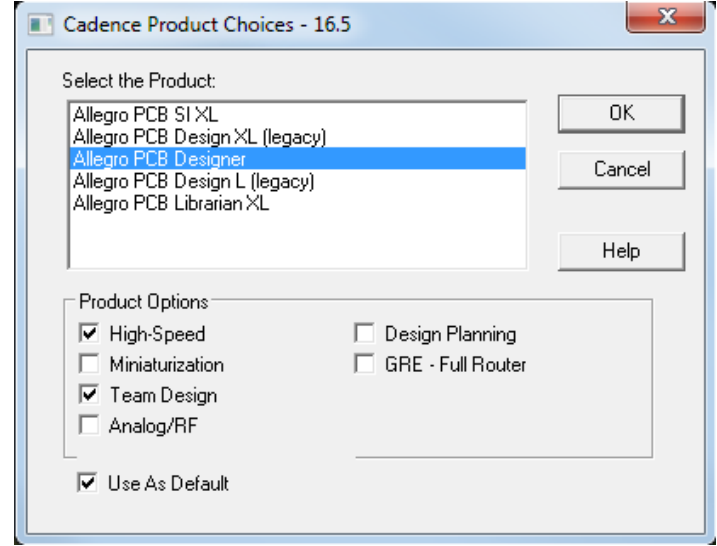

*Рис. 1 Окно выбора лицензионной конфигурации и дополнительных опций при запуске Allegro PCB Designer*

Здесь происходит выбор доступной лицензионной конфигурации PCB Editor. Если лицензий несколько, то выбрать можно будет одну из предложенных лицензий. Если лицензия предполагает использование опций, то в секции Product Option появится соответствующий выбор – подключать или не подключать соответствующую опцию к текущему сеансу работы с программой. Если необходимо, чтобы при запуске PCB Editor окно выбора не появлялось, а запускалась только конкретная конфигурация, необходимо поставить метку Use As Default. Также вместе с PCB Editor в отдельный раздел меню Пуск – Все программы – Cadence – Release 16.5 – PCB Editor Utilities устанавливаются дополнительные приложения (Рис. 2):

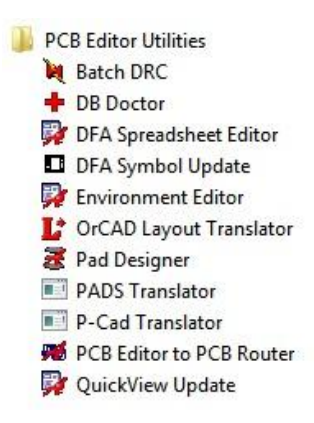

*Рис.2 Приложения, доступные вместе с PCB Editor*

Эти приложения могут быть запущены из *PCB Editor*. Иногда их удобнее запускать отдельно от *PCB Editor*. Среди прочих приложений можно выделить следующие:

- **DB Doctor** – это утилита для исправления ошибок в поврежденных файлах *PCB Editor*.

- **Pad Designer** – программа по созданию стека контактных площадок для выводов компонентов и переходных отверстий, в том числе с нестандартным типом сверления.

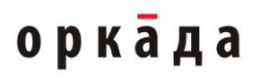

**Batch DRC** – программа для пакетной проверки правил проектирования в пределах всего проекта.

При первом запуске окно *PCB Editor* выглядит следующим образом (*Рис. 3*):

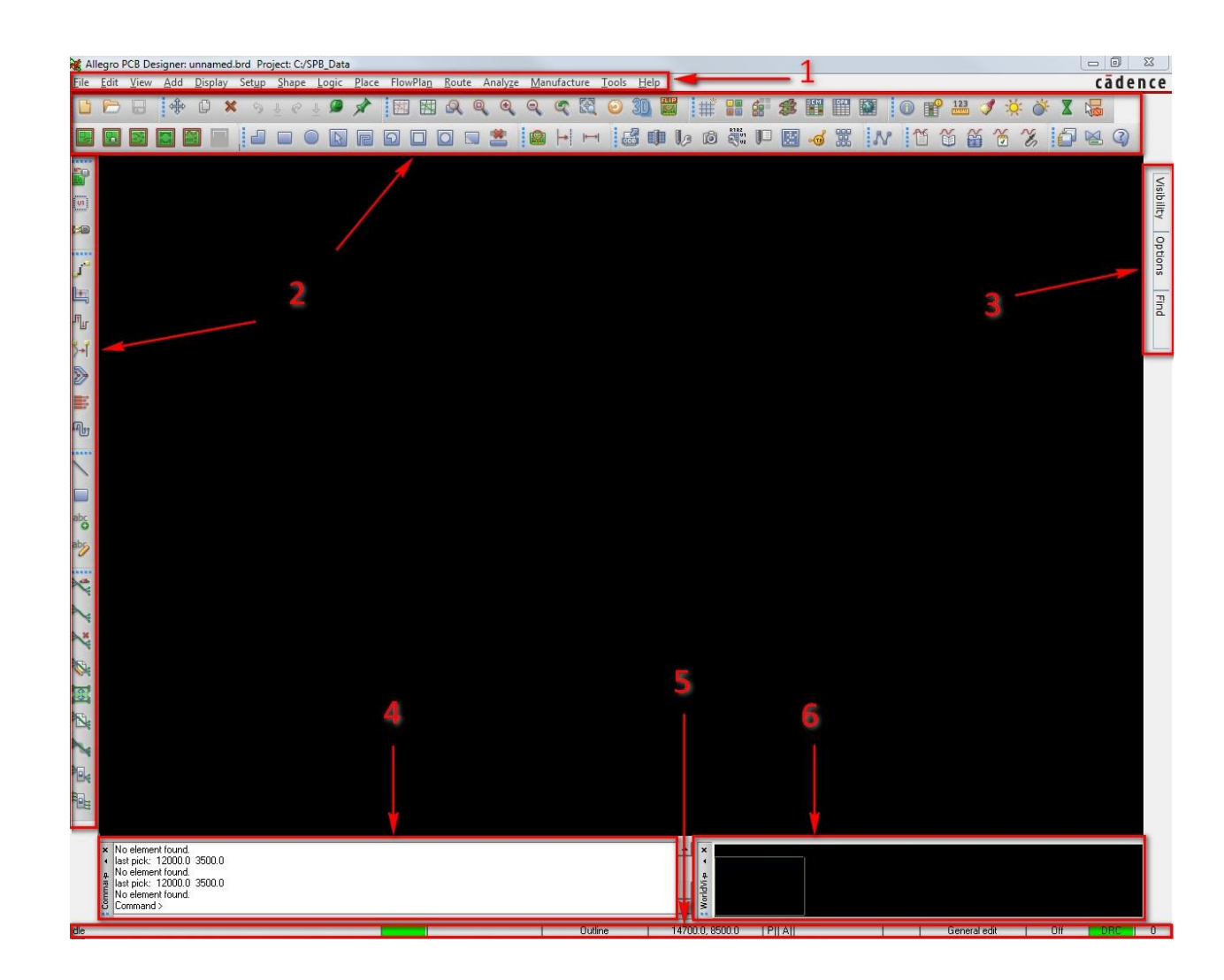

#### *Рис. 3 Окно PCB Editor*

Окно программы делится на следующие составляющие:

**1** – Основное меню. Здесь сосредоточены все инструменты проектирования, а также вызов дополнительных утилит, генерация отчетов, формирования технологических файлов, вызов справочной системы, настройки проектов и т.д. Альтернативой выполнения различных команд служат горячие клавиши, которые видны справа от соответствующих команд основного меню, а также ручной ввод команд в командной строке 4.

**2** – Панели инструментов. Все панели инструментов дублируют основное меню программы. Здесь расположены кнопки для быстрого доступа к командам

**3** – Всплывающие панели управления. Visibility – панель для управления видимостью объектов на плате. Options – эта панель особенно важна при выполнении каких-бы то ни было операций, поскольку на ней отображаются настройки этих операций, например, список компонентов для размещения, текущая ширина проводника, параметры текстов и т.д. Find – главная панель для фильтрации и поиска различных объектов на плате.

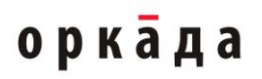

Рекомендуется панели Options и Find всегда держать в развернутом состоянии, поскольку к ним чаще всего приходится обращаться при проектировании. Для фиксации панелей в развернутом состоянии необходимо развернуть соответствующую панель и нажать на кнопку : Visibility **. Если по какой-либо причине панель вообще исчезла из** рабочего окна программы, ее можно снова включить через меню View – Windows, либо привести все настройки рабочего окна к первоначальному состоянию по команде меню View – Reset UI to Cadence Default.

**4** – Окно консоли. Здесь можно видеть всю информацию о текущих операциях в программе, вводить команды ручным способом, просматривать сообщения об ошибках и т.д. Также здесь отображается список действий, которые необходимо выполнить пользователю для успешного завершения той или иной операции.

**5** – Панель состояния программы. В этой панели отображаются текущие режимы работы программы, координаты курсора, состояние системы проверки правил проектирования, текущий подкласс (слой) и т.д. На этой панели также возможно переключить активный класс или подкласс, поменять абсолютную систему координат на относительную, задать точное положение курсора на рабочем поле и т.д.

**6** – Окно навигации по проекту. Здесь возможно быстрое и удобное масштабирование и панорамирование проекта.

Все настройки проекта сосредоточены в меню Setup. Важнейшие настройки сосредоточены в разделе Setup – Design Parameters.

Все меню дублируются кнопками на панелях инструментов. Например, панель инструментов

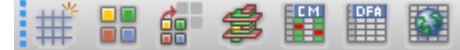

дублирует инструменты меню Setup. В частности, настройка параметров проекта, таких как система единиц, сетка, параметры трассировки, параметры полигонов и пр. доступны в меню Setup – Design Parameters. Аналогично такую настройку можно

вызвать кнопкой . Другим способом вызвать настройку параметров проекта является Quick Utilities – Design Parameters из меню правой кнопки мыши. Еще один способ – это в командной строке запустить команду "prmed". Все описанные способы справедливы почти для всех меню, настроек, операций.

На вкладке Display в окне редактора параметров располагаются настройки отображения объектов топологии, линий связи, шага сеток и т.д. (Рис.4). Забегая вперед, стоит сказать, что виртуальные «нити» связей между компонентами в терминологии программы называются Rats. В секции Display можно настроить такие объекты, как размер маркера ошибок DRC, виртуального вывода для Т-соединения, выбрать геометрию связей и т.д. Настройки по умолчанию являются оптимальными для этой секции настроек. В секции Enhanced display modes можно включить или отключить улучшенное отображение тех или иных визуальных объектов, например заливки для контактных площадок, начала координат, металлизированных отверстий и т.д. В этой секции рекомендуется установить флажки напротив всех объектов. В секции Parameter descriptions отображается описание того или иного параметра. Достаточно подвести курсор к какому-либо параметру и описание автоматически появится в Parameter descriptions.

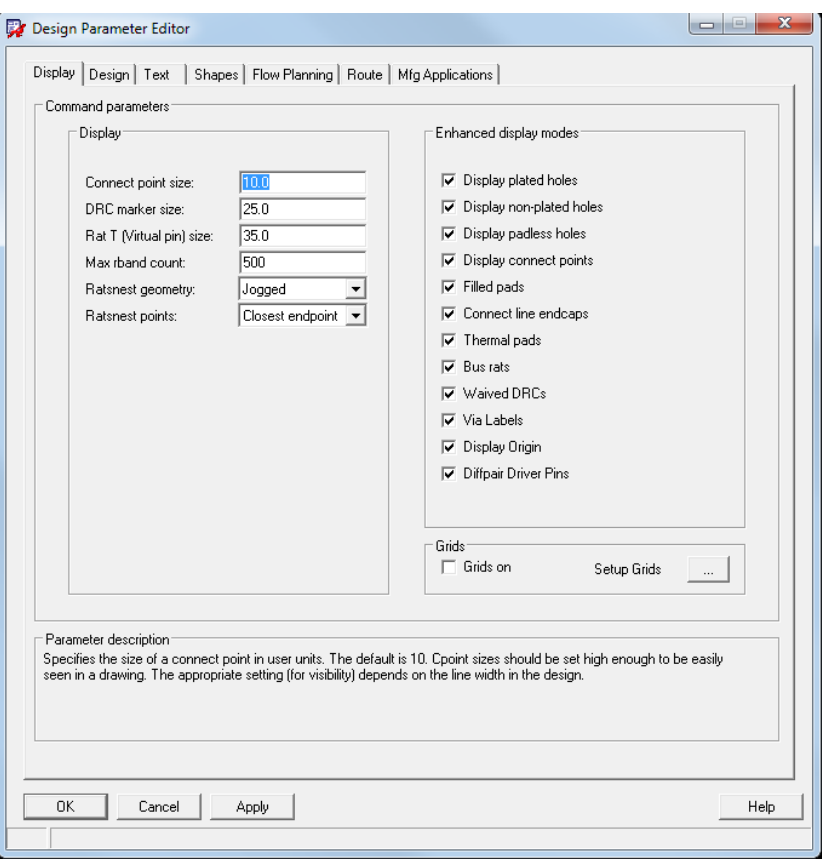

*Рис. 4 Окно редактора настроек проекта, доступного через меню Setup – Design Parameters*

В секции Display можно настроить такие объекты, как размер маркера ошибок DRC (DRC marker size), виртуального вывода для Т-соединения (Rat T size), выбрать геометрию связей (Ratnest geometry) и т.д. Настройки по умолчанию являются оптимальными для этой секции параметров. В секции Enhanced display modes можно включить или отключить улучшенное отображение тех или иных визуальных объектов, например заливки для контактных площадок (filled pads), начала координат (display origin), металлизированных отверстий (display plated holes) и т.д. В этой секции рекомендуется установить метки напротив всех объектов. В секции Parameter descriptions отображается описание того или иного параметра. Достаточно подвести курсор к какому-либо параметру и описание автоматически появится в секции Parameter descriptions.

Секция Grids отвечает за настройку сеток. Метка Grids On включает отображение сетки. Включать и отключать сетку также можно с помощью горячей клавиши F10. Setup Grids – кнопка для вызова настройки сеток (рис.5).

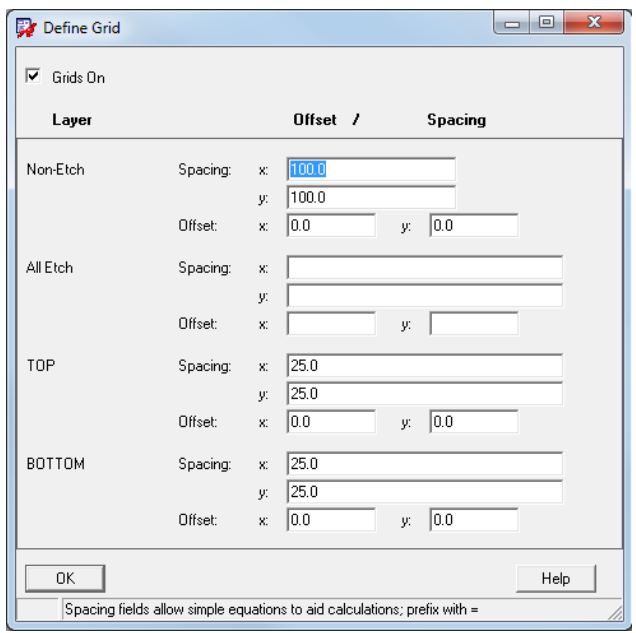

*Рис. 5 Настройка сеток*

Параметры сетки условно поделены на 3 секции: Layer, Offset, Spacing. Настроить сетку можно по-разному, в зависимости от ее предназначения:

Non-Etch – не сигнальная сетка. Здесь можно задать сетку для размещения компонентов, монтажных отверстий и т.д.

All Etch – сигнальная сетка для всех слоев, используемая при трассировке. Эта сетка становится активной только при работе с сигнальными проводниками и полигонами. Указанные в All Etch параметры сетки действуют на все без исключения сигнальные слои.

Top, Bottom – сигнальная сетка для конкретного слоя. Если есть внутренние слои, то для них также можно задать сетку индивидуально. Если шаг сетки индивидуально для слоя был указан после задания шага для всех слоев через All Etch, то действие сетки All Etch на данный слой не будет распространяться.

X, Y – шаг сетки по оси горизонтали и по вертикали соответственно.

Offset – смещение начала сетки относительно начала координат. Эту настройку рекомендуется всегда держать нулевой.

Перед тем, как указывать шаг сетки необходимо убедиться в том, что для проекта выбраны нужные единицы измерения, например миллиметры. Этот и другие параметры доступны на следующей вкладке – Design (рис.6).

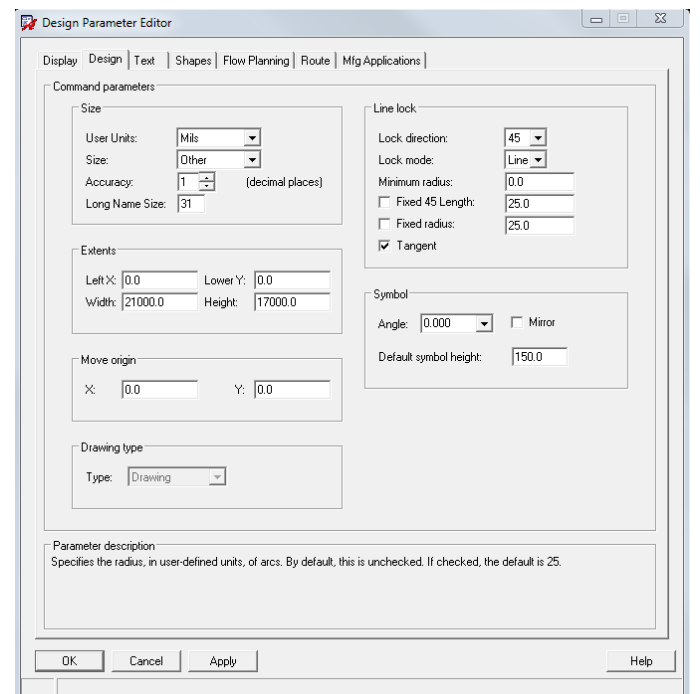

*Рис. 6 Вкладка Design в редакторе параметров Design Parameter Editor*

В секции Size можно выбрать единицы измерения - User Units. Единицы измерения нужно выбирать до настройки сеток, чтобы потом не возникла путаница с переходом от одних единиц к другим.

#### Size – размер рабочего поля

Accuracy – точность базы данных проекта (количество знаков после запятой). Этот параметр влияет на указания шага сетки, размеров контактных площадок, ширины проводников и т.д. Важно, чтобы точность была общей и совместимой для всех процессов разработки топологии.

Точность должна выбираться исходя из необходимой точности для Gerber файлов. Точность координат в Gerber файлах должна быть как минимум на один знак после запятой больше, чем указано в поле Accuracy параметов проекта.

В секции Extents указываются произвольные размеры рабочего поля в графе Width и Height, и положение начала координат, по умолчанию находящегося в левом нижнем углу рабочей области программы.

Размеры и параметры текстов можно настроить на вкладке Text (Рис.7).

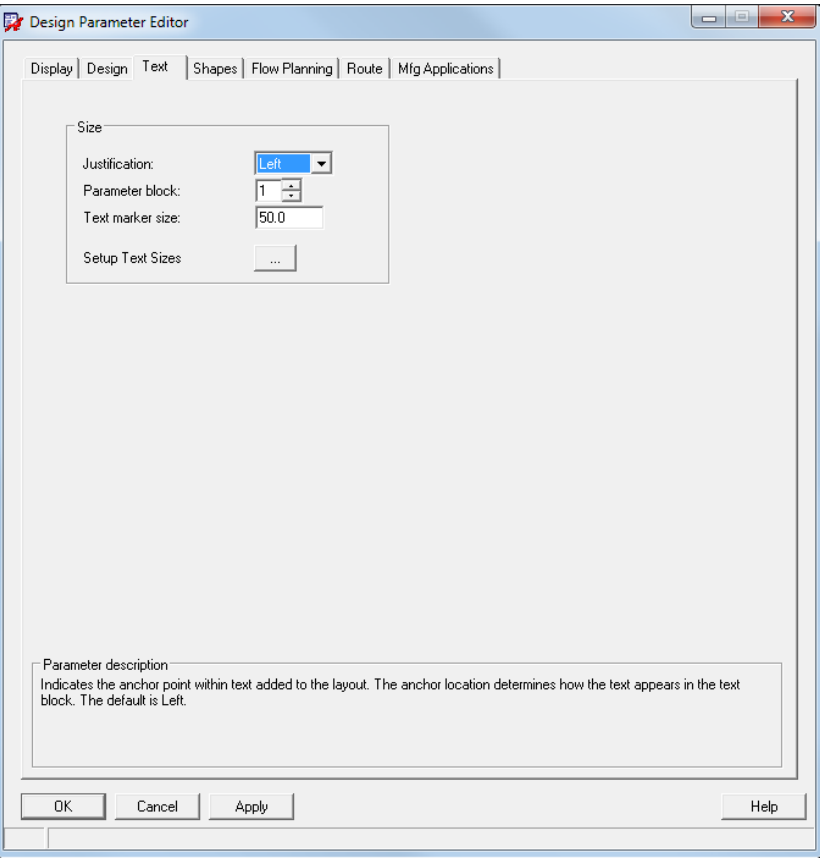

*Рис. 7 Вкладка Text в настройках параметров проекта*

Justification – положение текста относительно текстового маркера.

Parameter block – номер блока настроек для текста. По сути каждый блок – это отдельный шрифт. Толщину линий букв, высоту букв, расстояния между ними и т.д. можно задать в виде набора параметров. Каждый такой набор называется блоком. Настройки текстовых блоков можно вызвать, нажав на опцию Setup Text Sizes (Рис. 8).

| ▣<br>Text Setup<br>$\Box$                       |       |        |                      |                |                  |    |  |  |  |  |
|-------------------------------------------------|-------|--------|----------------------|----------------|------------------|----|--|--|--|--|
| Text<br><b>B</b> lk                             | Width | Height | Line<br><b>Space</b> | Photo<br>Width | Char<br>Space    |    |  |  |  |  |
| 1                                               | 16.0  | 25.0   | 31.0                 | 0.0            | 6.0              |    |  |  |  |  |
| $\overline{c}$                                  | 23.0  | 31.0   | 39.0                 | 0.0            | 8.0              |    |  |  |  |  |
| 3                                               | 38.0  | 50.0   | 63.0                 | 0.0            | 13.0             |    |  |  |  |  |
| 4                                               | 47.0  | 63.0   | 79.0                 | 0.0            | 16.0             |    |  |  |  |  |
| 5                                               | 56.0  | 75.0   | 96.0                 | 0.0            | 19.0             |    |  |  |  |  |
| 6                                               | 60.0  | 80.0   | 100.0                | 0.0            | 20.0             |    |  |  |  |  |
| 7                                               | 69.0  | 94.0   | 117.0                | 0.0            | 23.0             |    |  |  |  |  |
| 8                                               | 75.0  | 100.0  | 125.0                | 0.0            | 25.0             |    |  |  |  |  |
| 9                                               | 93.0  | 125.0  | 156.0                | 0.0            | 31.0             |    |  |  |  |  |
| 10                                              | 117.0 | 156.0  | 195.0                | 0.0            | 62.0             |    |  |  |  |  |
| 11                                              | 131.0 | 175.0  | 219.0                | 0.0            | 44.0             |    |  |  |  |  |
| 12                                              | 1310  | 100n   | O RCC                | ه ه            | $\overline{170}$ | ▼∣ |  |  |  |  |
| 0K<br>Help<br>Cancel<br>Add<br>Compact<br>Reset |       |        |                      |                |                  |    |  |  |  |  |
|                                                 |       |        |                      |                |                  |    |  |  |  |  |

*Рис. 8 Настройка текстовых блоков*

По умолчанию все буквы при наборе текста будут соответствовать первому текстовому блоку. В этой таблице первому текстовому блоку соответствуют следующие параметры букв:

Width (ширина) =  $16$  mil

Height (высота) = 25 mil

Line Space (пробел между словами) = 31 mil

Photo Width (толщина) =  $0$ 

Char Space (расстояние между буквами в слове) = 6 mil

Менять текстовые блоки можно в любой момент. Во время написания текста на панели Options отображаются его текущие параметры (Рис. 9).

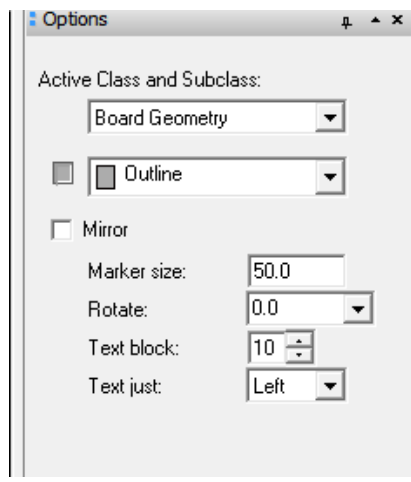

*Рис. 9 Настройка текста через панель Options*

Например, при изменении номера текстового блока меняются все вышеописанные параметры шрифта – высота букв, ширина и т.д.

Для изменения положения центра начала координат используется команда Setup – Change Drawing Origin (Рис.10):

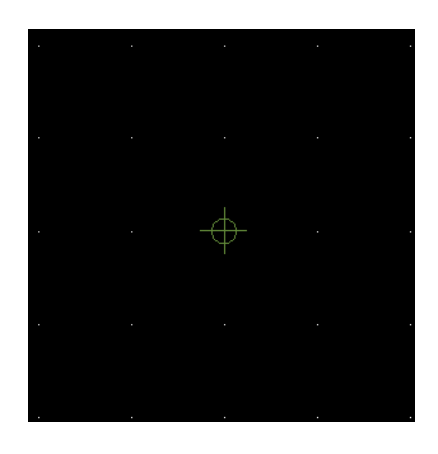

 *Рис. 10 Центр начала координат*

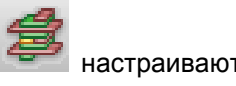

В меню Setup – Cross-section или через кнопку панели инструментов настраиваются параметры слоев печатной платы (Рис. 11)

|                                                                                                    | Layout Cross Section |                   |                          |          |                          |                    |                          |                        |                 |                     |        | $\mathbf{x}$<br>$\Box$<br>$-1$ |
|----------------------------------------------------------------------------------------------------|----------------------|-------------------|--------------------------|----------|--------------------------|--------------------|--------------------------|------------------------|-----------------|---------------------|--------|--------------------------------|
|                                                                                                    | Subclass Name        | Type              |                          | Material |                          | Thickness<br>(MIL) | Conductivity<br>(mho/cm) | Dielectric<br>Constant | Loss<br>Tangent | Negative<br>Artwork | Shield | Width<br>[MIL]                 |
| 1                                                                                                    |                      | SURFACE           |                          | AIR      |                          |                    |                          | $\mathbf{1}$           | 0               |                     |        |                                |
| $\overline{c}$                                                                                                    | TOP                  | <b>CONDUCTOR</b>  | $\!\star\!$              | COPPER   | ۰                        | 1.2                | 595900                   | 4.5                    | 0               | □                   |        | 5.0                            |
|                                                                                                    |                      | DIELECTRIC        | $\check{}$               | $FR-4$   | $\overline{\phantom{a}}$ | 8                  | $\mathbf{0}$             | 4.5                    | 0.035           |                     |        |                                |
| $\overline{4}$                                                                                                    | GND                  | <b>PLANE</b>      | $\!\star\!$              | COPPER   | $\overline{\phantom{a}}$ | 1.2                | 595900                   | 4.5                    | 0.035           | $\Box$              | $\Box$ |                                |
| 5                                                                                                    |                      | <b>DIELECTRIC</b> | $\overline{\phantom{a}}$ | $FR-4$   | $\overline{\phantom{a}}$ | 8                  | n                        | 4.5                    | 0.035           |                     |        |                                |
| 6                                                                                                    | VCC                  | <b>PLANE</b>      | $\overline{\phantom{a}}$ | COPPER   | $\overline{\phantom{a}}$ | 1.2                | 595900                   | 4.5                    | 0.035           | $\Box$              | $\Box$ |                                |
| $\overline{\mathcal{L}}$                                                                                                    |                      | DIELECTRIC        | $\overline{\phantom{a}}$ | $FR-4$   | ÷                        | 8                  | 0                        | 4.5                    | 0.035           |                     |        |                                |
| 8                                                                                                    | BOTTOM               | <b>CONDUCTOR</b>  | $\!\star\!$              | COPPER   | $\overline{\phantom{a}}$ | 1.2                | 595900                   | 4.5                    | 0               | $\Box$              |        | 5.0                            |
| $\overline{9}$                                                                                                    |                      | SURFACE           |                          | AIR.     |                          |                    |                          | $\mathbf{1}$           | 0               |                     |        |                                |
| $\blacktriangleleft$                                                                                                    |                      |                   |                          |          |                          |                    |                          |                        |                 |                     |        | ۶ĺ                             |
| Show Single Impedance<br><b>Total Thickness:</b><br><b>Field to Set</b><br>Material<br>Value to Set<br>Layer Type<br>Show Diff Impedance<br>ALL.<br>$\overline{\phantom{a}}$<br>ALL.<br>$\overline{\phantom{a}}$<br>Thickness<br>Update Fields<br>28.8 MIL |                      |                   |                          |          |                          |                    |                          |                        |                 |                     |        |                                |
|                                                                                                    | 0K                   | Apply<br>Cancel   |                          |          |                          |                    | Refresh Materials ->     |                        |                 | Report              |        | Help                           |

 *Рис. 11 Окно настройки стека слоев*

В столбце Subclass Name указывается наименование того или иного слоя. Название слоя Top и Bottom изменить нельзя. Если щелкнуть на ячейке столбца правой кнопкой мыши, то появится возможность добавить новый слой. Add Layer Above – добавить слой над слоем, где расположен курсор, Add Layer Below – добавить после, Remove Layer – удалить слой.

По умолчанию плата имеет 2 слоя. Если указать дополнительные внутренние слои, то они также отобразятся на панели Options. Здесь необходимо выбрать класс Etch, а затем убедиться, что количество подклассов в этом классе соответствует количеству слое в плате (Рис. 12).

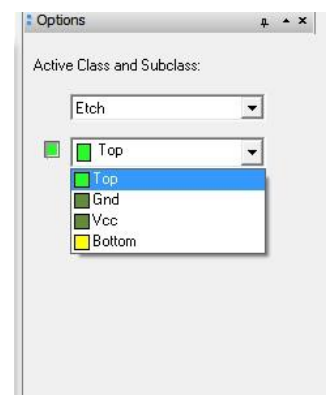

*Рис. 12 Выбор сигнальных подклассов на панели Options*

Под слоями в PCB Editor понимаются классы и подклассы (Classes and Subclasses). По умолчанию в программе 24 класса. Их список можно увидеть через панель Options. Удалить какойлибо класс из этого списка нельзя. Можно добавить новые подклассы в часть существующих классов по команде Setup - Subclasses. В каждый класс входит определенный набор подклассов. Например, в класс Board Geometry входят следующие подклассы, показанные на рисунке 13:

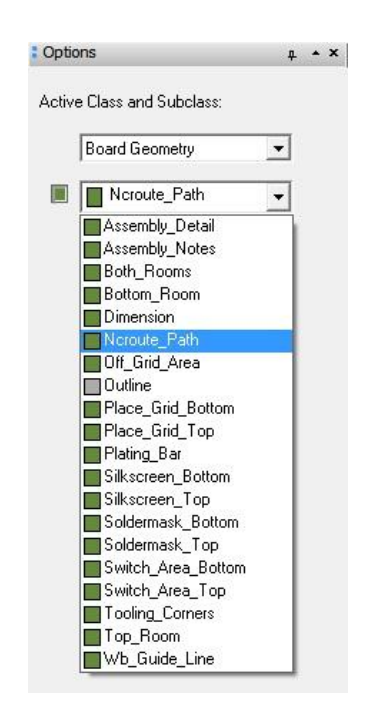

*Рис. 13 Подклассы класса Board Geometry на панели меню Options*

Среди подклассов Board Geometry есть такие, как Silkscreen\_Top, Silkscreen\_Bottom. Если посмотреть класс Package Geometry, то там тоже есть такие подклассы. Эти подклассы содержат данные шелкографии. Идея заключается в четком разграничении данных, которые будет содержать плата на выходе. Уникальное имя каждого класса дает понятие о его функциональной принадлежности. Например, Board Geometry – это класс, содержащий в себе данные о плате в целом. Маркировка для платы, которая может содержать различную информацию – номер, год, дату изготовления и т.д. будет относиться именно к классу Board Geometry и его подклассу Silkscreen Top (Silkscreen Bottom). В Package Geometry – Silkscreen Top (Silkscreen Bottom) будет содержаться шелкография для компонентов, например, для полярных компонентов это может быть дополнительная маркировка полярности, в классе RefDes и его подклассе Silkscreen\_Top (Silkscreen Bottom) содержиться маркировка позиционного обозначения. Таким образом, разница между Board Geometry – Silkscreen Top, Package Geometry – Silkscreen Top, RefDes -Silkscreen\_Top очевидна, так как эти классы и подклассы имеют свою область действия. Также имеются свои классы для маркеров ошибок (Drc\_Error\_Class), переходных отверстий (Via\_Class), выводов компонентов (Pin) и т.д.

Для класса Etch действует свой шаг сетки. Это класс сигнальных слоев и отвечает он исключительно за трассировку. Для всех остальных классов действует шаг сетки типа Non-Etch, используемый, в том числе, и для размещения компонентов.

Подклассы можно включать и отключать, менять их цвет, делать их прозрачными и т.д. Цвет для конкретного подкласса меняется также с помощью панели Options (Рис. 14):

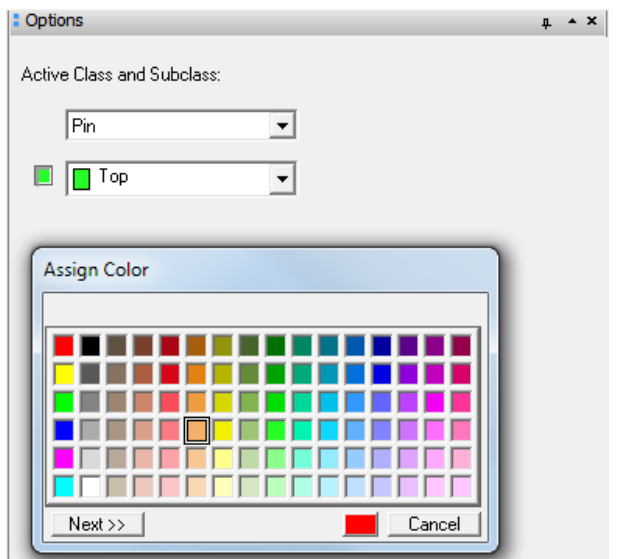

*Рис. 14 Изменение цвета класса при помощи панели Options*

Рядом с всплывающим списком подклассов на панели Options имеется кнопка заданного по умолчанию цвета. Этот цвет соответствует всем объектам на установленном активном подклассе. Если нажать на эту цветовую кнопку левой кнопкой мыши, то подкласс будет скрыт, если нажать правой кнопкой, то появится окно выбора цвета Assign Color (Рис.14). В этом окне левой кнопкой мыши выбирается нужный цвет.

Продолжение следует

#### Литература

- 1. Mitzner Kraig. Complete PCB design using OrCAD Capture and PCB editor. Elsevier Inc, 2010
- 2. Allegro® User Guide Product Version 16.5. May 2011. Cadence Design Systems, Inc.

*ООО «Оркада» ул. Матросская тишина, д.23, стр.2 Москва, Россия, 107076 Телефон: +7(499) 136-3213 +7(495) 943-5032 Факс: +7(495) 943-6032 E-mail: info@orcada.ru*